# How to access your visit history

Last Modified on 10/03/2024 11:48 am EDT

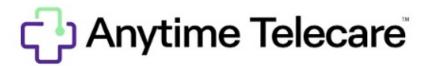

### **How to Access Your Visit History**

- Log into your account on a Google Chrome web browser
- Click on the Visit History tab at the top of your screen

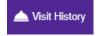

• If you would like detailed information for a specific visit, click on the View button to access your visit summary.

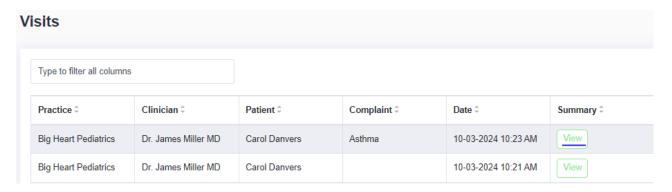

• Your visit summary will have all of the details from your telemedicine visit. If you would like to download a copy for your records, simply click on the Download PDF button.

## Visit Summary

#### February 27, 2024

Visit # 921320

Patient Anytime Test Patient

Date of Birth 3/31/2000

Chief Complaint

Visit Status Visit Completed

Symptoms

Weight lbs Temperature °F Allergies

Medications

Consent to Treat 10/3/2024 10:22 AM

#### Provider

Dr. David Blackwell MD Big Heart Pediatrics

, Tennessee

#### **Primary Care**

Big Heart Pediatrics 1004 Derby Pkwy

Nashville, Tennessee 35091

205.586.1947

#### Insurance

Insured: Subscriber DOB:

ID:

Group:

#### Account

Cait Potridge 123 Test Lane

Madison, Alabama 35757

256.558.2045

cpot97@gmail.com

Copy to Clipboard

Download PDF

Print PDF

Cancel